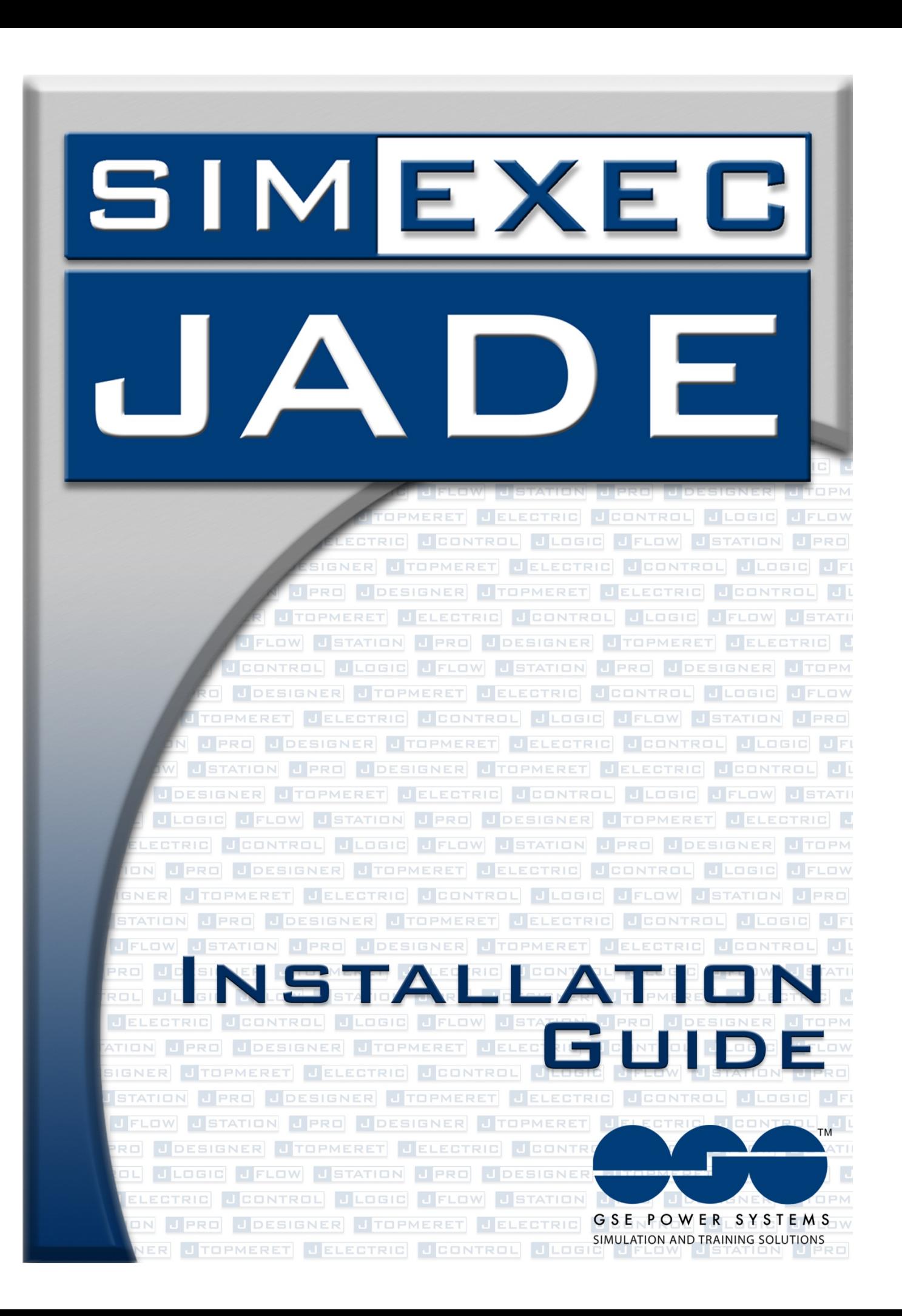

### **SimExecTM& JADE Installation Guide Version 4.1**

### **Product Installation Guide**

Copyright © 2012 (guide and software) by GSE Power Systems, Inc. All rights reserved.

GSE Systems makes no representations or warranties, either expressed or implied, by or with respect to anything in this document, and shall not be liable for any implied warranties of merchantability or fitness for a particular purpose or for any indirect, special or consequential damages.

This guide and the software described in this guide are furnished to the user under license by GSE Power Systems, Inc. and use thereof is subject to applicable U.S. and international law. Neither this guide nor the software described in this guide may be reproduced, transmitted or disclosed to third parties, in whole or in part, in any form or by any manner, electronic or mechanical, without the express written consent of GSE Power Systems, Inc., except to the extent provided for by applicable license. GSE Power Systems, Inc. reserves the right to make modifications to this guide and the software it describes at any time, without notice or obligation. This guide may contain names used to illustrate features and capabilities of the software. Any similarities to the names of actual individuals or companies are purely coincidental.

GSE Power Systems, the GSE Systems logo, and SimeExec are trademarks of GSE Systems, Inc. Microsoft and Windows Operating Systems are trademarks of Microsoft Corporation. All other brand and product names are trademarks or registered trademarks of their respective owners and are for reference purposes only.

GSE Power Systems, Inc.

1332 Londontown Blvd., Suite 200 • Sykesville, Maryland 21784 USA

**TELEPHONE:** +1 410.970.7800 (U.S. and International) • 1.800.638.7912 (U.S. only)

**FAX:** +1 410.970.7999 • **E-MAIL:** [info@gses.com](mailto:info@gses.com)

**WORLD WIDE WEB:** <http://www.gses.com/>

SimExec<sup>™&</sup> JADE<sup>™</sup> Installation Guide Document No. SIMEXEC & JADE IN.07.V4.1A

# **Table of Contents**

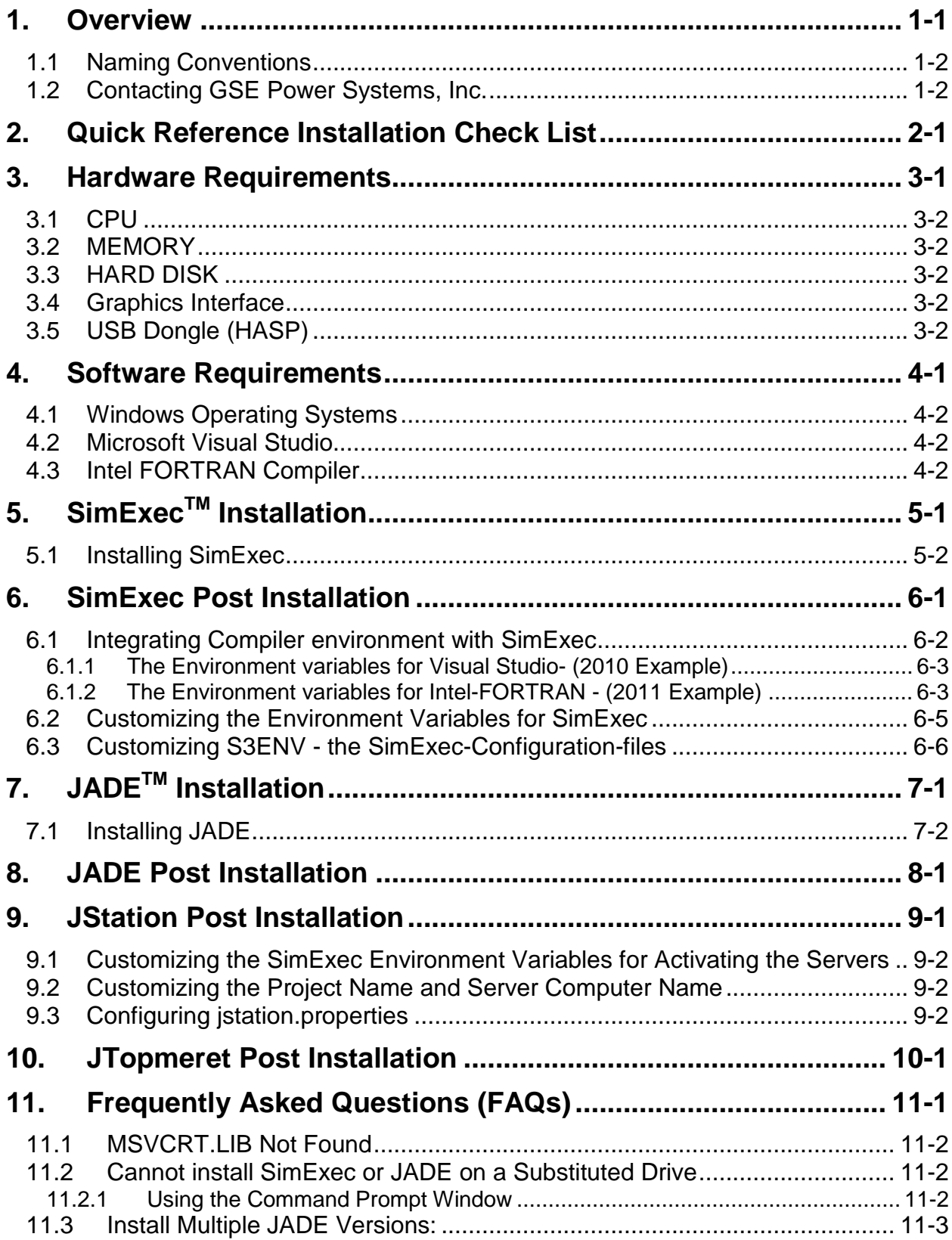

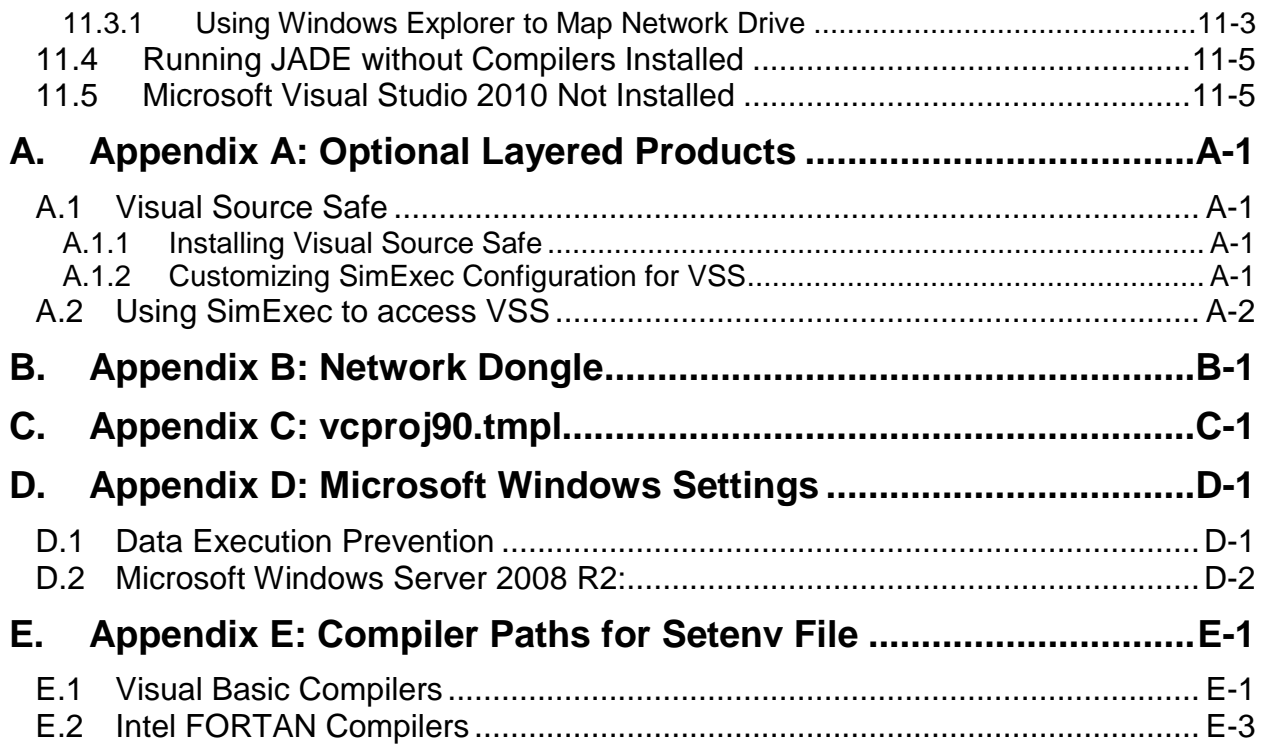

# <span id="page-4-0"></span>**1. Overview**

The Software distribution for GSE Power simulators is made up of two major parts and contained on two separate independently released CDs known as SimExec and JADE. This document details both product installation procedures on the Microsoft Windows Operating Systems. An installation check list is included as a quick reference.

This document also includes an Appendix where some of the setup files can be copied and used in a system.

### **In This Chapter**

- [Naming Conventions](#page-5-0)
- **EXECONTEGGE CONTER** [Contacting GSE Power Systems, Inc.](#page-5-1)

## <span id="page-5-0"></span>**1.1 Naming Conventions**

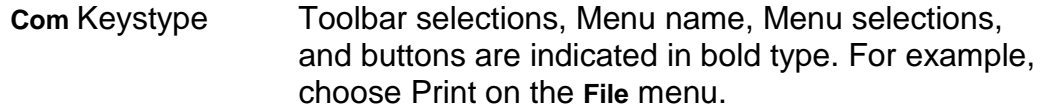

- *Italic* type Placeholders for information that you must provide. For example, if you are directed to type *filename*, you should type the actual name for a file instead of the word shown in italic type (Body font italicized). This is also used for the name of the book and filename.
- CRTFonttype Words or characters that you type exactly as they appear, as well as examples of text box syntax, source code, or display messages. For example, Run MODEL.

*KEYS TYPE* Keys on the alphanumeric keyboard, such as ENTER or CTRL+ESC are indicated with all capital letters.

## <span id="page-5-1"></span>**1.2 Contacting GSE Power Systems, Inc.**

If you have a specific question not addressed in this guide, contact GSE Power Systems.

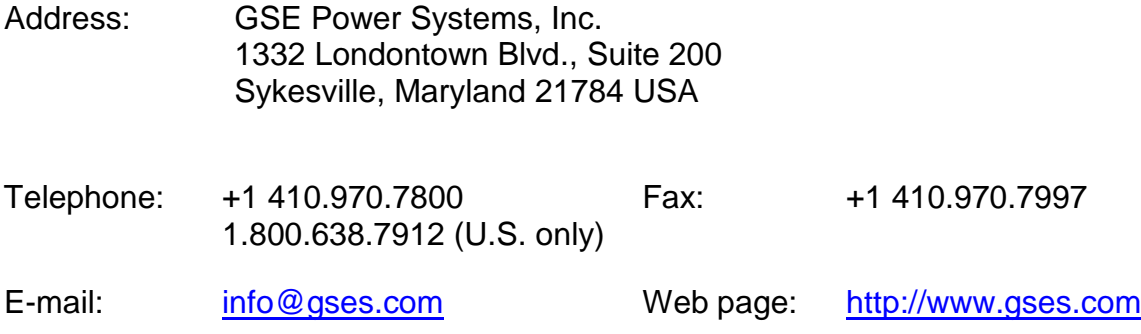

# <span id="page-6-0"></span>**2. Quick Reference Installation Check List**

Note: depending on the Operating System computer reboots may be necessary between steps to ensure complete installation.

- 1. Be sure system meets hardware requirements listed below
- 2. Install Microsoft Windows Operating system and apply the latest updates
- 3. Install Microsoft Office and apply the latest updates
- 4. Install Microsoft Visual Studio
- 5. Install the Intel Fortran Compiler
- 6. Install GSE SimExec
- 7. Perform SimExec Post Installation Instructions if necessary
- 8. Install GSE JADE
- 9. Perform JADE Post Installation Instructions if necessary
- 10. Finally, ensure GSE Dongle is in place in order to run the Power Simulator

# <span id="page-8-0"></span>**3. Hardware Requirements**

## **In This Chapter**

- [CPU](#page-8-1)
- **[MEMORY](#page-9-1)**
- **[HARD DISK](#page-9-2)**
- **[Graphics Interface](#page-9-3)**
- <span id="page-8-1"></span>[USB Dongle \(HASP\)](#page-9-4)

# <span id="page-9-0"></span>**3.1 CPU**

The CPU requirement depends on the complexity of the simulation-models. The nuclear-simulation will require Intel-Xeon with multiple processors. 64 bit processors are also supported and recommended for best performance. GSE has found that improved modeling performance can be realized by utilizing CPUs with clock speeds> 3GHz and with the power management bios setting set to "Max Performance".

GSE is unaware of any specific problems associated with equivalent AMD processors, however very limited runtime has been recorded.

## <span id="page-9-1"></span>**3.2 MEMORY**

The memory requirement for SimExec and JADE depend on the size of the simulationmodels and the related tasks. The 4GB memory is recommended for the 32-bit systems; 8GB or higher for the 64-bit systems; memory should be installed in 3 GB increments if the motherboard supports tri-channel DDR3 memory, or 12 GB for 64-bit systems is recommended in this case. Best memory throughput can also be gained by utilizing Single Ranked RDIMMS.

## <span id="page-9-2"></span>**3.3 HARD DISK**

The scope and the size of the simulation will ultimately determine the size of the hard disk. A minimum of 250GB hard disk is required, however GSE recommends two 500 GB Serial Attached SCSI (SAS) hard drives for improved performance and extra storage capacity. High RPM disk drives as well as solid state RAM disks will improve performance.

# <span id="page-9-3"></span>**3.4 Graphics Interface**

A mid-grade workstation card based on ATI or NVidia graphics chips is required. The cards should have a minimum of 512 MB of dedicated graphics memory. Careful attention must be paid to the intended use of the JADE graphics, specifically whether paged or stitched graphics are desired. The stitched graphics requires more graphics memory, so 768 MB or more video memory is recommended.

# <span id="page-9-4"></span>**3.5 USB Dongle (HASP)**

GSE Power Simulation software undergoes a validation process at runtime, for which a USB hardware dongle is required. The software looks for this dongle to be in place periodically and will shutdown the application if it is no longer in place after a couple of retries.

As an option GSE can install a "network" dongle for concurrent use by computers on the same network. A *NETHASP.INI* file is used to specify where the network dongle is located.

The appendix makes reference to this setup.

# <span id="page-10-0"></span>**4. Software Requirements**

- Workstation Windows XP SP3 (x86) or greater
- Server Windows Server 2003 or greater
- Microsoft Office 2003 or greater
	- − Configuration Management System (CMS) requires Microsoft Access
	- − Intel FORTRAN-Compiler
	- − The FORTRAN-Compiler is used to compile the models.
- Visual Studio (C-Compiler)
	- − C-Compiler is used to build the Executives executables.
- Installation of these compilers is strongly recommended before installing SimExec.

### **In This Chapter**

- **[Windows Operating Systems](#page-11-3)**
- [Microsoft Visual Studio](#page-11-1)
- [Intel FORTRAN Compiler](#page-11-2)

## <span id="page-11-3"></span><span id="page-11-0"></span>**4.1 Windows Operating Systems**

GSE supports Windows XP running Service Pack (SP3) or greater. Windows Server 2003 or greater is also supported. Please apply up-to-date patches from the Microsoft Update web-site.

## <span id="page-11-1"></span>**4.2 Microsoft Visual Studio**

Install Microsoft Visual Studio. Microsoft Visual Studio 2005 versions and higher are supported. Please install Visual Studio before installing FORTRAN-Compiler. Follow the vendor-supplied installation procedures to install. This product is normally installed on the same disk drive as the operating system. Newer versions of Intel Fortran may not be compatible with older versions of Visual Studio.

**NOTE:** Please install Visual Studio before Installing FORTRAN-compiler

## <span id="page-11-2"></span>**4.3 Intel FORTRAN Compiler**

Install Intel-FORTRAN compiler. Intel FORTRAN-Compiler version 10 and higher are supported. Follow the vendor-supplied installation procedures to install. This product is normally installed on the same disk drive as the operating system.

**NOTE:** Please make note of the installed compiler versions as that will be needed when installing SimExec such that the compiler directory paths are setup correctly.

# <span id="page-12-0"></span>**5. SimExecTM Installation**

### **In This Chapter**

**[Installing SimExec](#page-13-0) version 4.4.2** or greater

## <span id="page-13-0"></span>**5.1 Installing SimExec**

Insert SimExec-Installation-CD-ROM in the CD-ROM-Drive and follow the recommended sequence shown below:

The SimExec installation-CD-ROM will automatically start the installation. If it does not start, run the *setup.exe* from the CD-ROM.

NOTE: If a previous version of SimExec is installed on your machine, you may get the following error message:

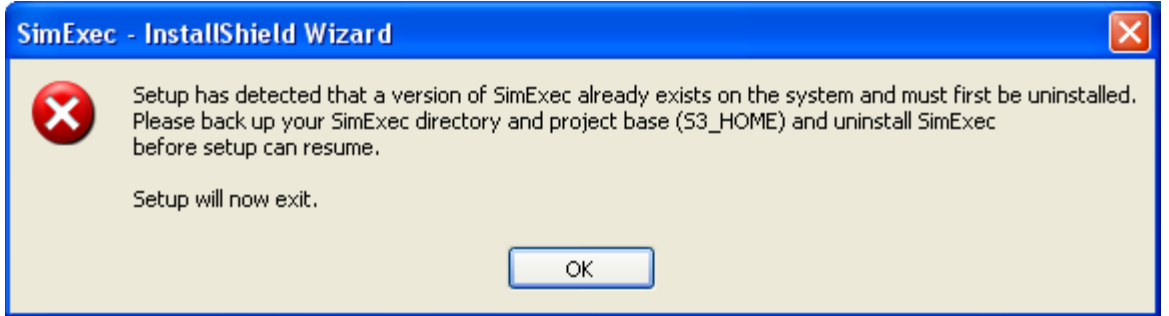

If this occurs, you must uninstall SimExec before you can proceed with SimExec 4.4 installation. To protect project settings and information, you may want to backup your SimExec and project base (S3\_HOME) before uninstalling SimExec. After you uninstall the previous version of SimExec, run setup.exe from the CD\_ROM.

### **NOTE:** The requirement to configure Engineering Units as part of SimExec installation is removed, as of version 4.4.1

#### 1. Click **Next**

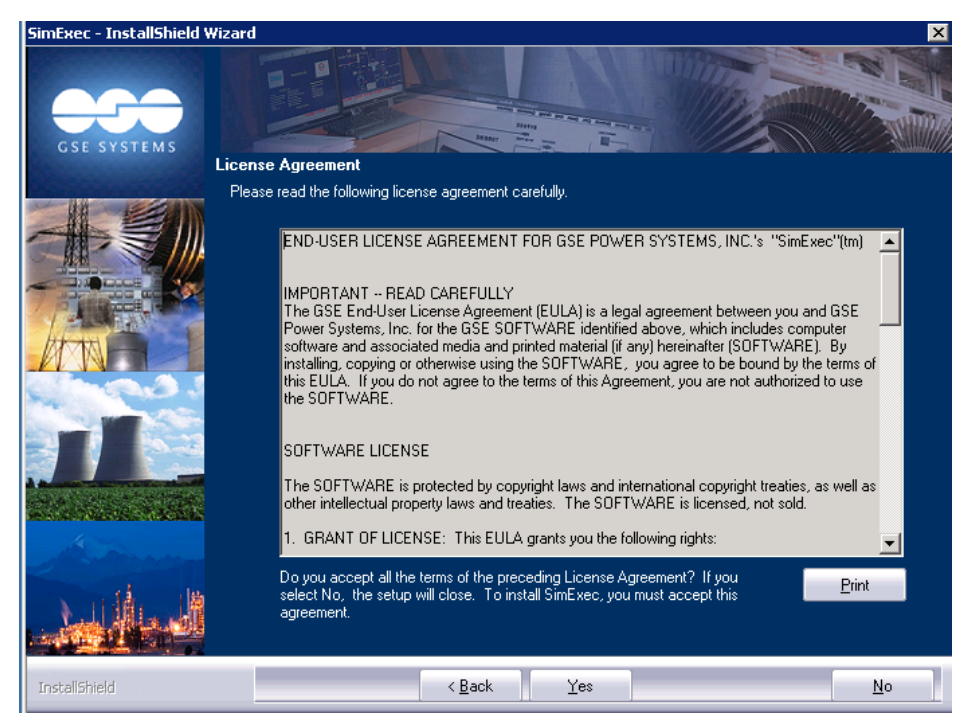

2. Agree to the end-user license agreement by clicking **Yes**.

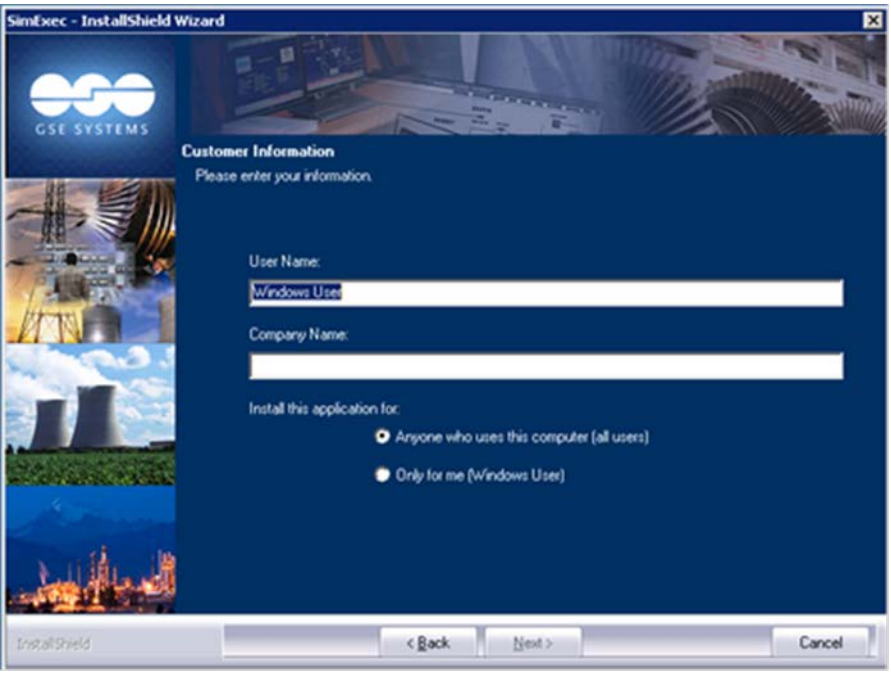

3. Enter a User Name and Company, use the default radio button setting, and then click **Next**.

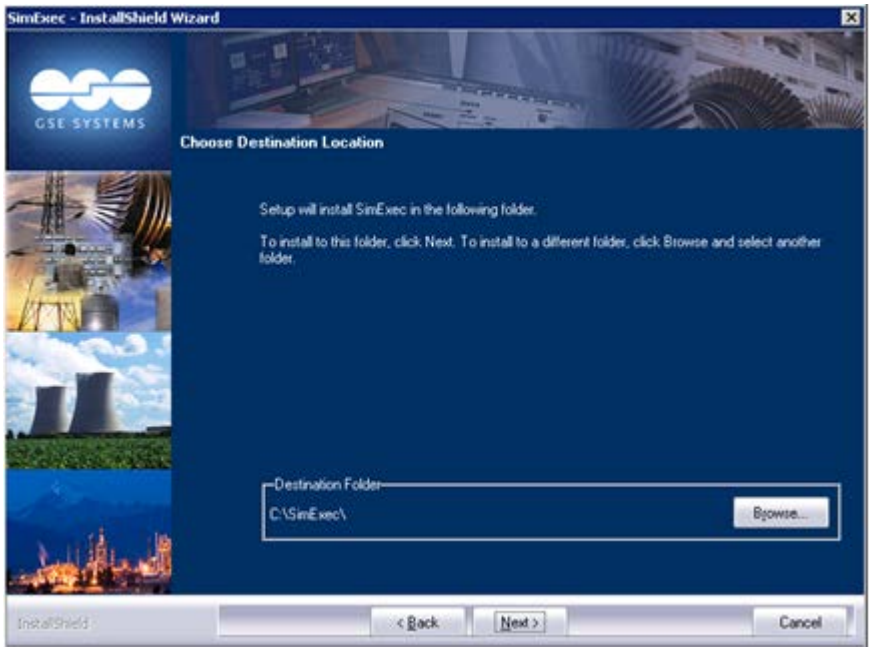

4. Install SimExec to a Disk Drive of your choice. To change the default click the **Browse** button and enter a new drive letter. If more than one disk drive is available then install the software on its own drive. Drive letter must not be substituted drive (see FAQ **section [11\)](#page-42-0).**Click **Next**

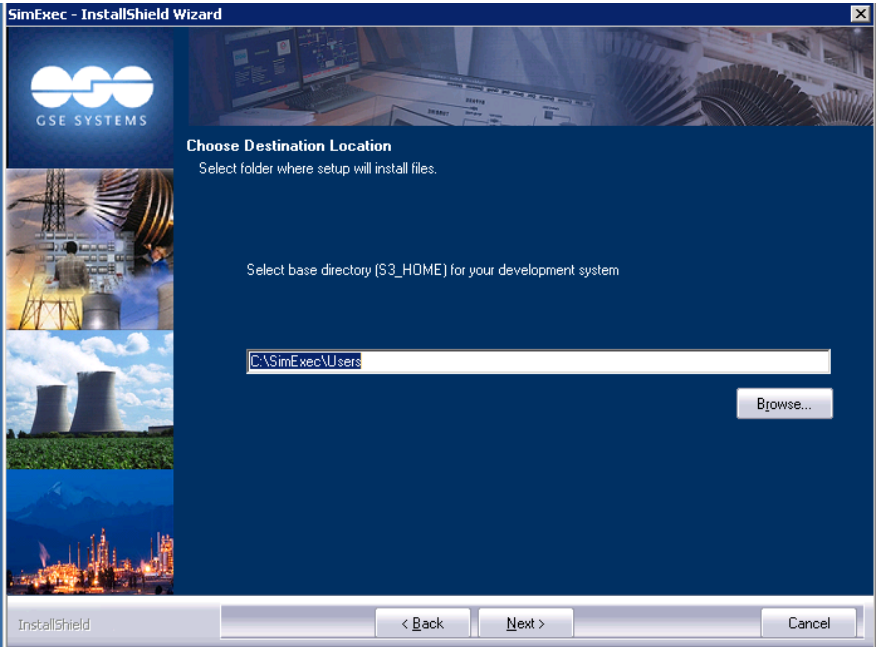

<span id="page-15-0"></span>5. Choose a directory for the User data location and access. Modify as desired and click **Next.**

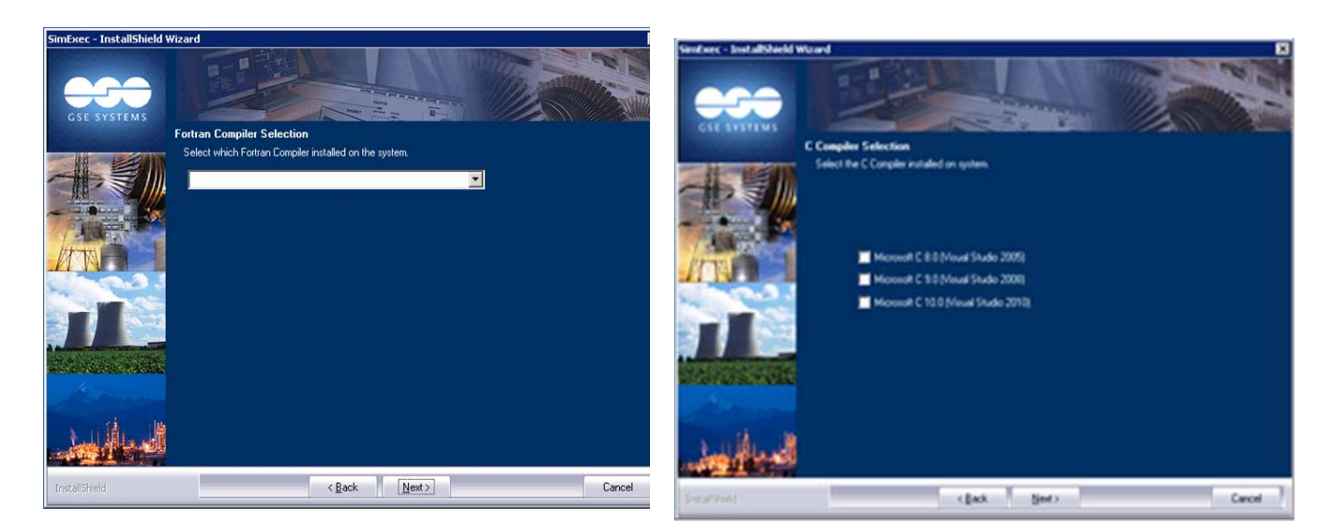

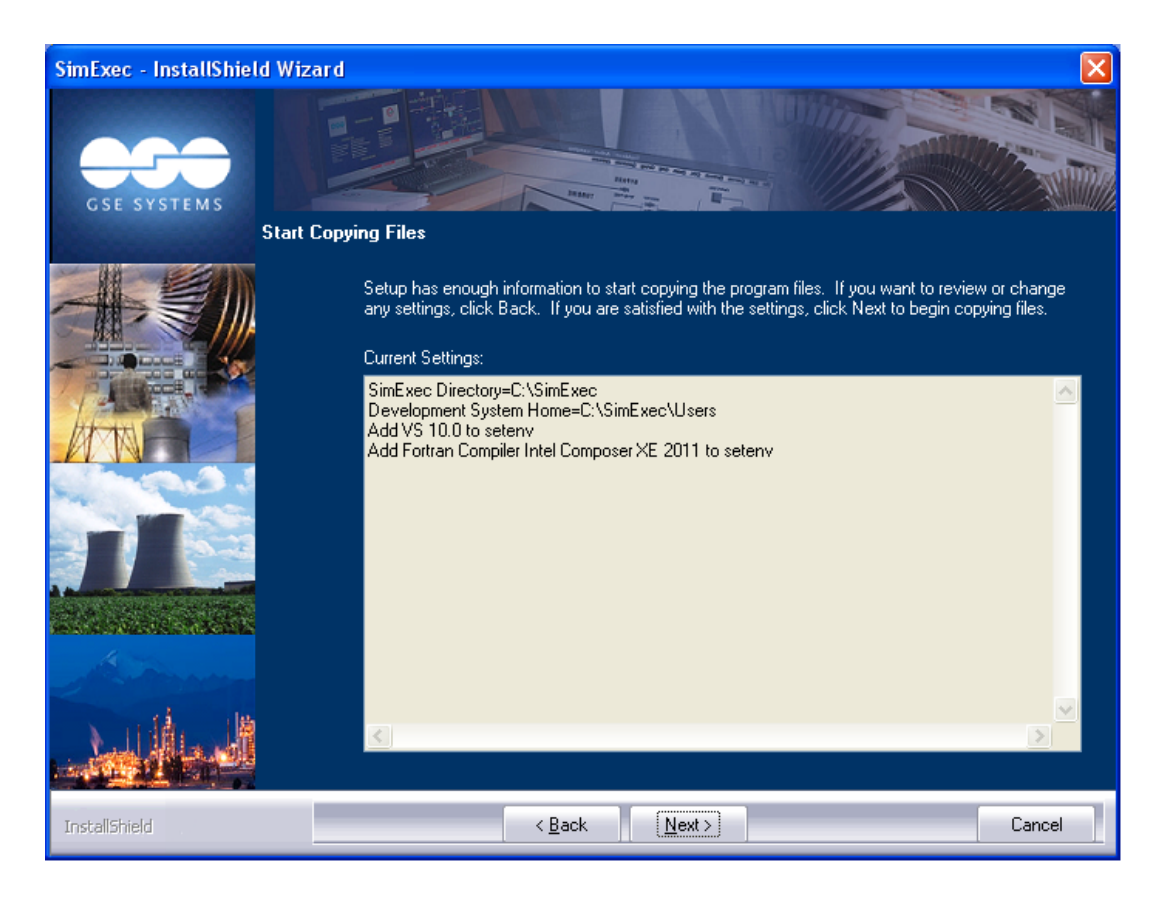

- 6. Select which compiler versions are installed on the system, in order to correctly configure files needed by SimExec. Select none to use current environment variables from a previous installation (you may need to configure SimExec files by hand during the post-installation procedure). After making your selection, click **Next**.
- 7. If satisfied with the current settings, click **Next**.

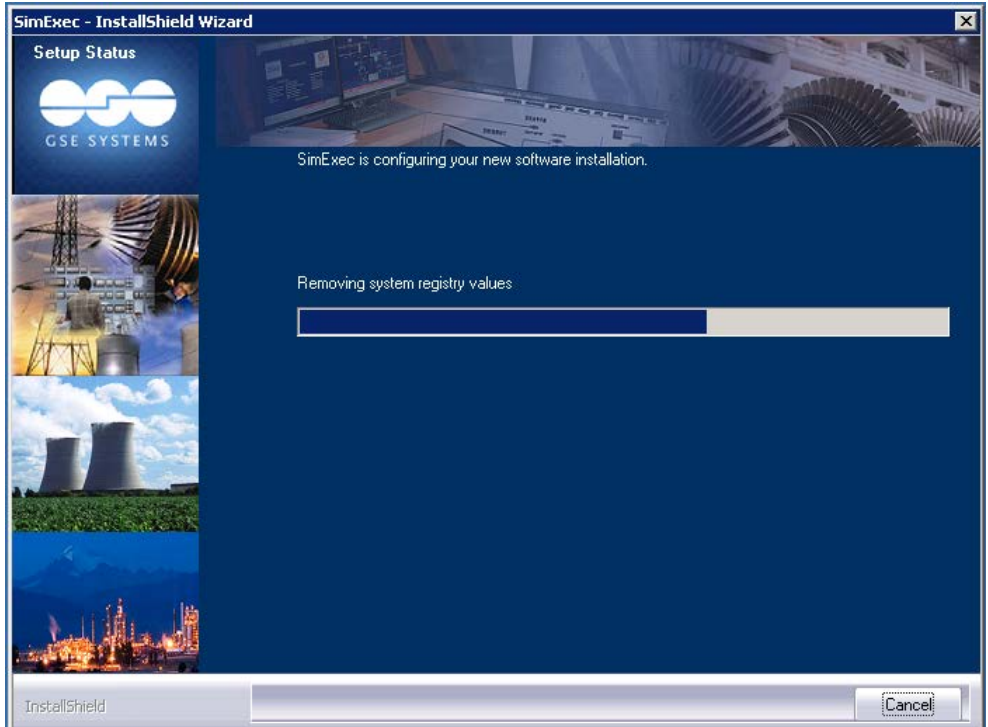

8. This window indicates typical progress during the installation.

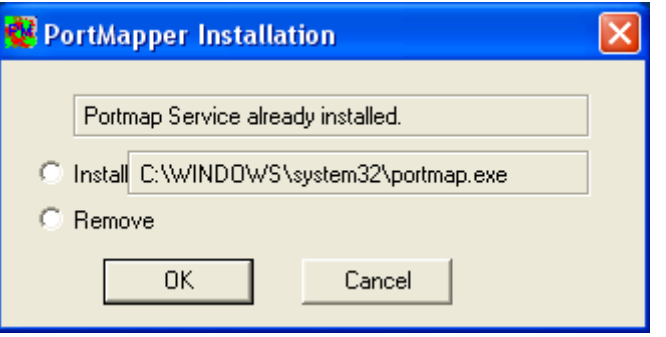

9. If the PortMapper service is already installed do not select any options and click **OK** to proceed.

OR

If portmap service does not exist, select install and click **OK** to proceed.

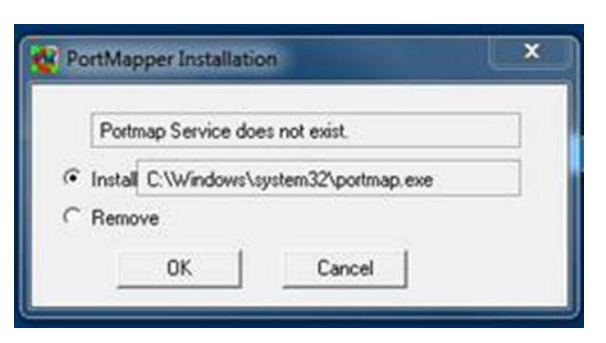

10. Finally, as a post installation process, an initialization script (Install\_Directory\base\NewSys1.cmd) will begin. Common subroutines and a sample load will be compiled.

![](_page_18_Picture_58.jpeg)

11. After the installation is complete, reboot your computer.

# <span id="page-20-0"></span>**6. SimExec Post Installation**

After installing SimExec, a few tasks may need to be performed in order to customize the installation.

### **In This Chapter**

- **[Integrating Compiler environment with SimExec](#page-21-0)**
- **EXECUSTER** [Customizing the Environment Variables for SimExec](#page-24-0)
- Customizing S3ENV [the SimExec-Configuration-files](#page-25-0)

NOTE: Prior to SimExec version 4.4.0 SimExec was installed under a directory path name that included the version number,\SimExec43\. Starting with Version 4.4.0, the version number by default is dropped.

## <span id="page-21-0"></span>**6.1 Integrating Compiler environment with SimExec**

Visual Studio provides an option to update System-wide environment variables.

The environment variables can be checked in the

**control-panel**->**System**->**Advanced**->**Environment Variables**

![](_page_21_Picture_104.jpeg)

If there are no **LIB** or **INCLUDE** variables in the System variables-Tab, the environment variables are not set.

SimExec installs the file *setenv.cmd* to set SimExec-Environment variables. This file is located inS3\_HOME, the folder specified during step 5 of the installation.

If you correctly selected the Fortran and C compilers present on your system, you **do not need to complete section [6.1](#page-21-0) of this guide**. If you did not select the Fortran and C compilers, you may need to update your setenv.cmd file.

Following sections will show what lines to add in the *setenv.cmd* file.

## <span id="page-22-0"></span>**6.1.1 The Environment variables for Visual Studio- (2010 Example)**

Visual Studio provides the batch file *vcvars32.bat*to set the required environment variables to run C or C++ compiler.

The file is located in *C:\Program Files\Microsoft Visual Studio 10.0\VC\bin\* directory.

**NOTE:** On 64 bit installations, the file location is *C:\Program Files (x86)\Microsoft Visual Studio 10.0\VC\bin\*

For installations of Microsoft Visual Studio 10.0 (2010), add following line in the beginning of *setenv.cmd*

@if exist "%VS100COMNTOOLS%\vcvars32.bat" (

call "%VS100COMNTOOLS%\vcvars32.bat"

)

For installations of previous versions of Microsoft Visual Studio, please refer to the FAQ (Section [11\)](#page-42-0).

**NOTE:** The VS100COMNTOOLS environment variable is created by the Visual Studio installer.

### <span id="page-22-1"></span>**6.1.2 The Environment variables for Intel-FORTRAN - (2011 Example)**

The Intel Fortran provides the batch file *ifortvars.bat*to set the required environment variables to run FORTRAN compiler.

The file is located in C:\Program Files\Intel\Composer\XE-2011\bin\ directory.

**Note:** Use IFORT\_COMPILER10 for Intel Fortran 10.x. Add following line in *setenv.cmd*after the *vcvars32.bat*-line as shown below:

```
@if exist "% VS10COMNTOOLS%\vcvars32.bat" (
  call "% VS10COMNTOOLS%\vcvars32.bat"
)
@if exist "%IFORT_COMPILER12%\bin\ifortvars.bat" (
  call "%IFORT_COMPILER12%\bin\ifortvars.bat[option]"
)
```
Where [option] need to be replaced by one of the following, depending on your computer:

- ia32----------------------------Compiler and libraries for IA-32 architecture only
- ia32\_intel64------------------Compiler running on IA-32 architecture that generates code for Intel® 64 architecture; uses Intel® 64 architecture libraries
- intel64--------------------------Compiler and libraries for Intel® 64 architecture only
- ia32\_ia64-----------------------Compiler running on IA-32 architecture that generates code for IA-64 architecture; uses IA-64 architecture libraries
- ia64----------------------------Compiler and libraries for IA-64 architectures only

## <span id="page-24-0"></span>**6.2 Customizing the Environment Variables for SimExec**

SimExec installs the file *setenv.cmd*. This file defines required environment-variables.

The important variables are highlighted in the file.

The following is the sample *setenv.cmd*file:

```
@if exist "%VS100COMNTOOLS%\vcvars32.bat" (
```

```
call "%VS100COMNTOOLS%\vcvars32.bat"
)
@if exist "%IFORT_COMPILER12%\Bin\ifortvars.bat" (
  call "%IFORT_COMPILER12%\Bin\ifortvars.bat [option]"
) 
set S3BASE=T:\SimExec\
set S3BIN=%S3BASE%\bin
```
set S3\_BIN=%S3BASE%\bin set S3\_HOME=T:\SimExec\Users set S3\_ENV=T:\SimExec\Users\s3env

[more code may exist here, if you did a custom install]

set path=T:\SimExec\Users;%S3\_BIN%;%Path%T:\SimExec\mbin

Use environment variable %programfiles% which is "Program Files" for US English version and may vary depending on the locale. If you have 64 bit installation, you may need to use %programfiles(x86)%.

## <span id="page-25-0"></span>**6.3 Customizing S3ENV - the SimExec-Configuration-files**

SimExec installs the file *s3env*. This file defines required environment-variables.

The following is the sample *s3env*file:

```
*
     where things are:
*
setProject_Name=H:\Project_Folder_Name
set S3BIN=H:\Simexec\bin
editpv PATH=+%S3BIN%
*
set S3_HOME="H:\Project_Folder_Name"
set S3_ODS=%S3_HOME%\ODS
*
         behave case insensitive
set S3_CASE=NO
*
set S3_DEFAULT_UDS=load
         leave compile and list files in place
set S3_KEEP=1
         fortran compiler command base for fscan
              /Z7 able to debug
              /c compile only
              /MD multi-threaded DLL
              /Gm CVF calling convention
                   /4R8 Real literals are double precision
*
set S3_FORTRAN="ifort -c -MD /4R8 /Z7 /Zi /Gm "
*set S3_FSC_OPT=
         fortran option selections
              -Wv have fscan warn on array assign,
              -wi warn (not fatal) implicit symbols,
              -wl do not warn on label order
              -wt suppress "implicit type"
              -wp suppress warn on extra prec. I/L input arguments
              -wd suppress array expected
              -x store xref on unsuccessful fscan
              -8 default to double precision
```

```
set S3_FSC_OPT="-wl -8"
*
* setting for cscan
set S3_CC="CL /c"
set S3 CCOPTS=" /MD /Z7"
* settings for lld
set S3_EXEC=%S3BIN%\iexecmd.lib
set S3_MSTG=%S3_HOME%\mstG.lib
*
*
* S3_CIC - if 1 then one file per ic, if zero one per partition
set S3_CIC=1
*
set MYVOLUME=H:
set GOA_ACTIVATION="-0 -i -dtemp -sSimDiagram -h%MYVOLUME%\JADE3.1 -ejis -
o%MYVOLUME%\JADE3.1\jis\db\jsim"
set JIS_ACTIVATION="-m%MYVOLUME%\JADE3.1\jis\db -i -r -d"
         file read on isd startup
set ISD_SELECT=%Project_Name%\load\isdsel
set ISD_PAGES=%Project_Name%\load\isdPages
* tell isd to default to connect to exec Project_Name
set ISD_EXEC=Project_Name
         allow os cache for db reads/writes
         TMD - changed to 1 on 10.23.2008
set S3_FLUSH=
*
set FSCAN_SUFFIX=.fsc
         default executive iteration rate
set S3_HERTZ=16
         ods ic directory
set S3_ICPATH=%S3_HOME%\ic
* options for lld to add to its cl command
set S3_LD="/MD /Z7"
         use SHARABLE object code
set S3_NSO=0
         use objlist for linking executive
```
set S3\_OLIST=1

\* default s3serv service number

set S3\_SERVICE=9000

set

S3\_GSWITCH="global\_dosw^global\_doov,global\_aosw^global\_aoov@,global\_aisw^glo bal aiov@"

\* The ao and ai are R\*8

\*set

S3\_GSWITCH="global\_dosw^global\_doov,global\_aosw^global\_aoov,global\_aisw^globa l\_aiov"

set SSDIR=H:\Project\_Folder\_Name\ODS\VSS set S3\_VCPROJ\_TEMPLATE=%S3BIN%\vcproj90.tmpl set S3\_REF\_PREF=c\*Ref: \* set USE\_SEND\_RECV=1

set S3\_GOA\_FRAMERATE=8

**NOTE:** Delete the **set LIB**-lines if they exist in the file. The **ISD\_SELECT** and **ISD\_PAGES** environment variables specify the folder locations. Please create the folders if they do not exist.

# <span id="page-28-0"></span>**7. JADETM Installation**

The JADE installation CD-ROM will automatically start the installation. If it does not start, run the setup.exe from the CD-ROM.

## **In This Chapter**

**[Installing JADE](#page-29-0)** 

## <span id="page-29-0"></span>**7.1 Installing JADE**

Insert the JADE installation CD-ROM in the CD-ROM-Drive and follow the recommended sequence shown below:

![](_page_29_Picture_3.jpeg)

**1.** Click **Next**

![](_page_29_Picture_5.jpeg)

**2.** Click **Yes** to continue with the installation.

![](_page_30_Picture_1.jpeg)

- **3.** Enter a User Name and Company Name and use the default radio button setting. Click **Next**
- **4.** Click the type of setup you prefer. Choosing typical will install JADE with the most common options. This is recommended for most JADE and SimExec users. A compact installation will install JADE with the minimum required options and is recommended for JADE only users. Click **Next**

![](_page_30_Picture_77.jpeg)

![](_page_31_Picture_77.jpeg)

**5.** Install JADE to a Disk Drive of your choice. To change the default click the **Browse** button and enter a new drive letter. If more than one disk drive is available then install the software on its own drive. **Drive letter must not be substituted drive (see FAQ section [11\)](#page-42-0).** Click **Next**.

![](_page_31_Picture_78.jpeg)

6. Select the directory in which you'd like Jade Home to be installed. Jade home contains gseLibrary and gseWorkspace. Gselibrary contains mainly icons used for model drawings. Gseworkspace contains mainly drawings used for modeling. This is done in an effort to separate the workspace from the rest of JADE. Select Next.

![](_page_32_Picture_1.jpeg)

7. Select the appropriate engineering units. Select **Next**.

![](_page_32_Picture_80.jpeg)

<span id="page-32-0"></span>8. Specify where SimExec is installed on your machine. **It is highly recommended that SimExec is installed before JADE.** If SimExec is not installed on your machine, specify where you plan to install SimExec or leave this section blank, you will have to complete section [8](#page-36-0) and [9](#page-38-0) of this guide in order to correct environment variables set by JADE. Click **Next**.

![](_page_33_Picture_78.jpeg)

<span id="page-33-0"></span>**9.** Specify where your project base (S3\_HOME) is located. This is set during step [5](#page-15-0) of SimExec installation. Click **Next**.

![](_page_33_Picture_79.jpeg)

- **10.** If JTopmeret is included with your install CD, a screen will appear asking if you are doing a new installation of JADE. Based on your answer, JTopmeret will add subroutines to either ODS (select Yes) or upgd's UDS (select No). For more information, see Section [10.](#page-40-0)
- **11.** If satisfied with the current settings then click **Next** to begin the installation.

![](_page_34_Picture_1.jpeg)

**12.** This window indicates typical progress during the installation.

![](_page_34_Picture_3.jpeg)

**13.** Click Finish. Reboot your computer after the installation has completed. If JStation is included with your install CD, you may need to complete section [9](#page-38-0) of this install guide.

# <span id="page-36-0"></span>**8. JADE Post Installation**

If the directories provided in steps [6](#page-32-0) and [7](#page-33-0) of the JADE installation are incorrect, you will need to go to the following files and correct the SIMEXEC\_HOME, S3\_HOME, and S3 ENV variables:

- 1. \BAT\JControl.bat
- 2. \BAT\JElectric.bat
- 3. \BAT\JFlow.bat
- 4. \BAT\JLogic.bat
- 5. \BAT\loadServers.bat
- 6. \jstation.properties

These variables need to point to the correct location on your machine where SimExec is installed and where your project home is located.

set SIMEXEC\_HOME=C:\SimExec

set S3\_HOME=C:\Project\_Home\_Directory

set S3\_ENV=%S3\_HOME%\\s3env

NOTE: These files exist on your system depending upon JADE tools installed.

# <span id="page-38-0"></span>**9. JStation Post Installation**

JStation is one of the JADE client applications. After installing JADE, a few tasks may need to be performed to customize the JStation installation.

## **In This Chapter**

- **EXECUSTOMIZING THE CUSTOMIZION EXECUST** Customizing the SimExec Environment Variables for [Activating the Servers](#page-39-0)
- **EXECUSTER** Customizing the Project Name and Server Computer [Name](#page-39-1)
- **•** [Configuring jstation.properties](#page-39-2)

## <span id="page-39-0"></span>**9.1 Customizing the SimExec Environment Variables for Activating the Servers**

JStation communicates with SimExec through the services provided by the SimServers. SimServers include *DIRserver*, *DBAserver*, *GDAserver*, and *JISserver*. The SimServersare activated using a batch file, *loadServers.bat*, in the *Bat* folder. Four environment variables related to SimExec are specified in this file, and they need to match with the installed SimExec. The following is the environment variable samples in *loadServers.bat*:

set SIMEXEC\_HOME=C:\SimExec

set S3\_HOME=%SIMEXEC\_HOME%\Users

set S3\_ENV=%S3\_HOME%\s3env

**NOTE:** Before activating loadServers.bat, the firewall of the server computer needs to be disabled for communicating with JStation.

## <span id="page-39-1"></span>**9.2 Customizing the Project Name and Server Computer Name**

In general, SimExec and JADE are installed on the server computer. However, JStation can be activated from the client computer. If the client computer is used for graphics interface, no data or software is needed. In order for the client application to communicate with SimExec, an entry of project name and server computer name needs to be included in the *SEIS\dirserver.dat* file. The format of this entry is shown as follows:

Project\_Name|Server\_Computer\_Name|Server\_Computer\_Name

**NOTE**: The project name is case sensitive.

In additional to *dirserver.dat*, the JStation startup batch file, *Bat\JStation.bat*, needs to be updated with the project name and server computer name. They are specified using the following two environment variables:

OPS\_DIRHOST= Server\_Computer\_Name

OPS\_PROJECT= Project\_Name

## <span id="page-39-2"></span>**9.3 Configuring jstation.properties**

JStation saves action logs of the operator and instructor that are used during replay. You must update the path to which the logs are saved. The default variable is given below. Replace the bold section with your specified project home (S3\_HOME).

JISOPERATORLOG=**C:\SimExec\Users**\load\operator.log

## <span id="page-40-0"></span>**10. JTopmeret Post Installation**

In order for the JTopmeret code generator to function properly, information needs to be supplied to the SimExec database. A script called post.bat will automatically add points, modules, and subroutines included with JADE to the SimExec database. It will also run topmt.exe and move the files that topmt.exe generates to either %S3\_HOME%\load or % S3\_HOME %\upgd based on the upgrade status of your installation.

Post.bat takes five command line arguments:

post.bat s3\_home jade\_home simexec\_home y/n post\_location

- s3 home is the project base.
- jade\_home is the path to which you installed JADE. It should look similar to C:\JADE
- simexec\_home is the path to which you installed SimExec. It should look similar to C:\SimExec
- y/n is the answer to the question "Are you installing a new version of JADE?" If you have never installed JADE before, or if you are completely replacing all files associated with an older version of JADE, select yes (y).If you are upgrading an older version of JADE and **do not want to lose current data files**, select no (n).
- post location is the folder in which post bat resides. This is usually jade\_home\Topmeret.

**NOTE:** Selecting yes (y) causes all points and modules to go directly to ods. Also, any existing data.top or data.proj files will be overwritten. If this is not the desired result, select no (n).

If installing a new JADE, post.bat will:

- 1. run topmt.exe. This will create new data files in the Topmeret\data folder and **replace any existing ones**.
- 2. move files generated by topmt.exe to %S3\_HOME%\load
- 3. move files provided by JADE to %S3\_HOME%\load
- 4. go to %S3 HOME%\load\sel and run dbm –oscq on all files in that folder.
- 5. Run dbm "lmsf u, 13" which compiles all the modules in the UDS.
- 6. Run dbm "mmsf u" which merges modules into ODS.
- 7. Run dbm "dftglob –o" which initializes the default global data image files used for initialization by simulation executive tasks.

If you are upgrading JADE, post.bat will:

- 1. copy Topmeret\data folder (which contains data.top and data.proj) into new folder called data\_old
- 2. run topmt.exe. This will create new data files in the Topmeret\data folder.
- 3. move files generated by topmt.exe to %S3\_HOME%\upgd
- 4. move files provided by JADE to %S3\_HOME%\upgd
- 5. go to %S3\_HOME%\upgd\sel and run dbm –scq on all files in that folder.

Old and new data files are available for comparison by user. User can check for differences between current S3\_HOME\ods and the newly generated S3\_HOME\upgd.

# <span id="page-42-0"></span>**11. Frequently Asked Questions (FAQs)**

This chapter describes some of the questions from the users.

## **In This Chapter**

- **[MSVCRT.LIB Not Found](#page-43-0)**
- [Cannot install SimExec or JADE on a Substituted Drive](#page-43-1)
- **In[s](#page-45-0)talling multiple versions**
- **[Running JADE without Compilers Installed](#page-45-0)**
- **[Microsoft Visual Studio 2010 Not Installed](#page-46-2)**

## <span id="page-43-0"></span>**11.1 MSVCRT.LIB Not Found**

It is normally located in *C:\Program Files\Microsoft Visual Studio 9.0\VC\lib\* directory. If it exists in the above location, then, the path is not in the environment variable; add following line in the *setenv.cmd* file and restart the command-prompt. (VS 2008 Example)

set LIB=%LIB%;C:\Program Files\Microsoft Visual Studio 9.0\VC\lib

If *MSVCRT.LIB* does not exist in *C:\Program Files\Microsoft Visual Studio 9.0\VC\lib\*, please search for it under *C:\Program Files\* and add that path in *setenv.cmd* file.

## <span id="page-43-1"></span>**11.2 Cannot install SimExec or JADE on a Substituted Drive**

The SimExec/JADE Installation will not install on the drive-letter substituted with the Microsoft 'subst' command. You must map the drive letter over your network, rather than substitute it.

The following procedure will allow the installation on the drive letter.

### <span id="page-43-2"></span>**11.2.1 Using the Command Prompt Window**

1. Delete the substituted-drive with the **subst /D** command.

For example: "Rdrive" is a folder under C:\. If you used the command **subst R: C:\Rdrive** ,then use **subst R: /D** to delete the substitution. Make sure R: is not used by any tasks before deleting the disk-drive-mapping

2. Map the Rdrive folder as the network-drive. See the next section to use Windows Explorer to map the Rdrive folder.

Share the C:\Rdrive if not shared.

Use following commands to map the drive:

#### **net use R:\\localhost\Rdrive /user:usrname**

Make sure R: is available.

- 3. Continue with SimExec/JADE Installation on the R: drive
- 4. Delete the mapping of R: with **net use R: /DELETE** command.
- 5. Re-associate the drive using the command **subst R: C:\Rdrive**.

## <span id="page-44-0"></span>**11.3 Install Multiple JADE Versions:**

This allows multiple versions of JADE/SimExec to be run on a single computer and allows the user to change one version without affecting the other.

- 1. For example create a C:\Fdrive folder for Fossil version or C:\Ndrive for Nuclear version.
- 2. Map and share the drives as F and N respectively.
- 3. Install SimExec and JADE into the drive letters.

### <span id="page-44-1"></span>**11.3.1 Using Windows Explorer to Map Network Drive**

For Windows XP, Vista, and Windows 7 you can use the GUI to do the mapping, however you must be at the "Computer" level to get to the menu item in Windows 7 or Server 2008R2.

**NOTE:** Your target drive letter must not be currently maintaining a substitute drive. In the command prompt window, type **subst R: /D** to remove the substitution. This will NOT affect any files in the folder.

- 1. Go to Start > right click Computer (or My Computer in XP) > Select Map Network Drive…
	- a. Alternatively, you can navigate to Computer (My Computer) and in the left hand menu, right click Network (My Network Places) and Select Map Network Drive…
- 2. Once in this menu you can pick an unused drive letter and then you have to browse to the shared folder.

<span id="page-45-0"></span>![](_page_45_Picture_1.jpeg)

## <span id="page-46-0"></span>**11.4 Running JADE without Compilers Installed**

If planning to run JADE tools via a mapped network drive on a computer with no compilers installed, **Microsoft Visual C++ 2008 Redistributable Package (x86)** needs to be installed in order to run "**Activate Self Testing**" in the "**Test**" drop down menu. This installs runtime components of Visual C++ Libraries required to run applications developed with Visual C++ on a computer that does not have Visual C++ installed. A free download is available from Microsoft. [Microsoft Visual C++ 2008 Redistributable Package \(x86\)](http://www.microsoft.com/downloads/en/details.aspx?familyid=9b2da534-3e03-4391-8a4d-074b9f2bc1bf&displaylang=en)

## <span id="page-46-2"></span><span id="page-46-1"></span>**11.5 Microsoft Visual Studio 2010 Not Installed**

If Microsoft Visual Studio 2008 is installed, in section [6.1.1V](#page-22-0)S100COMNTOOLS is replaced by VS90COMNTOOLS.

For instances of Microsoft Visual Studio 9.0, write this line to setenv.cmd:

@if exist "%ProgramFiles%\Microsoft Visual Studio 9.0\VC\bin\vcvars32.bat" (

call "%ProgramFiles%\ Microsoft Visual Studio 9.0\VC\bin\vcvars32.bat" )

NOTE: For 64-bit machines, %ProgramFiles% is replaced by %ProgramFiles(x86)%.

# <span id="page-48-0"></span>**A. Appendix A: Optional Layered Products**

### <span id="page-48-1"></span>**A.1 Visual Source Safe**

This section describes how the Microsoft Visual Source Safe (VSS) can be integrated in the SimExec Environment. SimExec provides transparent access to the VSS from the name dbm-commands.

### <span id="page-48-2"></span>**A.1.1 Installing Visual Source Safe**

- Install VSS from the CD-ROM provided by the vendor.
	- o Define the location for the VSS files under ODS-user
	- o *H*:\*PROJECT\_NAME*\ODS\VSS
	- o Log in as **admin** and create a VSS repository in the above location
	- o Create a project S3 in VSS.
- The VSS is normally installed in the directory C:\%programfiles%\Microsoft Visual SourceSafe. The environment variable %programfiles% is "Program Files" for US English version and may vary depending on the locale.
- Add the users in the VSS to allow checking-in and checking-out of the sources. Usually user **load** is added. The project may have a specific user-name to control the merging of the module; please add that user-name in VSS as well.

### <span id="page-48-3"></span>**A.1.2 Customizing SimExec Configuration for VSS**

- Update s3env file to include following lines
	- o set SSDIR= *H*:\*PROJECT\_NAME* \ODS\VSS
- Update the setenv.cmd file to include C:\%programfiles%\Microsoft Visual SourceSafe in PATH - environment-variable. This provides SimExec access to the VSS-files namely ss.exe - command-line interface to the VSS.
	- − set path=C:\Program Files\Microsoft Visual SourceSafe;%path%

### <span id="page-49-0"></span>**A.2 Using SimExec to access VSS**

- Setting up SimExec
	- − Open the command-prompt to get the environment-variables set in s3env and setenv.cmd files.
	- − Type in following commands as shown in the command-prompt-window to define (Microsoft Visual) Source Safe to manage the source apply VSS rules when checking out and supplying coments.
		- **•** option mmsf ss
		- option mmsf comment

![](_page_49_Picture_7.jpeg)

- − Following command will check-in all ODS sources to the VSS
	- init ss
- After these steps, the mmsf command will check-in/check-out from the VSS.

# <span id="page-50-0"></span>**B. Appendix B: Network Dongle**

When a network HASP dongle (red dongle) is used, the client that searches a HASP net license server reads settings from the file *nethasp.ini*. This file is searched in the directory of the executable using the license, the current working directory or the Windows System directory. On 32 bit systems this file should be located in *C:\WINDOWS\System32.* On 64 bit Windows this file must be located in *C:\Windows\SysWOW64.*

By default, HASP uses broadcasts to locate a server, but this technique only works as long as client and server are on the same segment of a network as broadcasts do not pass through network switches and routers.

By configuring the IP address of the license server in the *nethasp.ini* file, the client can always locate the server.

The following lists the contents of nethasp.ini configured with typical GSE recommended settings.

```
; NetHASP Configuration file
[NH_COMMON]
; Section-specific Keywords
;
NH_TCPIP = Enabled ; Use the TCP/IP protocol
;
; General Keywords
;
NH_SESSION = 5 \qquad ; Set the maximum length of time during which
                               ; the protected application tries to establish 
                               ; communication with the HASP License Manager.
                               ; Default 2 seconds
NH_SEND_RCV = 5 \qquad ; Set the maximum length of time for the HASP
                               ; License Manager to send or receive a packet.
                               ; Default 1 second
```
[NH\_TCPIP]

NH\_SERVER\_ADDR = <Addr1>, <Addr2> ; IP addresses of all the NetHASP

![](_page_50_Picture_185.jpeg)

NH\_TCPIP\_METHOD = TCP ; Send a TCP packet or UDP packet ; Default: UDP

NH\_USE\_BROADCAST = Disabled ; TCPI/IP Broadcast mechanism. ; Default: Enabled

# <span id="page-52-0"></span>**C. Appendix C: vcproj90.tmpl**

```
<?xml version="1.0" encoding = "Windows-1252"?>
<VisualStudioProject
      ProjectType="Visual C++"
      Version="9.00"
      Name="@@EXNAME@"
      ProjectGUID="{@@GUID@}"
      SccProjectName=""
      SccLocalPath=""
      Keyword="MakeFileProj"
      >
      <Platforms>
            <Platform
                  Name="Win32"/>
      </Platforms>
      <Configurations>
            <Configuration
                  Name="Release|Win32"
                  OutputDirectory="."
                  IntermediateDirectory=".\Release"
                  ConfigurationType="0"
                  InheritedPropertySheets=""
                  UseOfMFC="0"
                  ATLMinimizesCRunTimeLibraryUsage="FALSE">
                  <Tool
                        Name="VCNMakeTool"
                        BuildCommandLine="@@S3BIN@\lld.exe -s 
@@EXNAME@.lld"
                        ReBuildCommandLine="@@S3BIN@\lld.exe -F -s 
@@EXNAME@.lld"
                        CleanCommandLine=""
                        Output="@@EXNAME@.exe"
                        PreprocessorDefinitions=""
                        IncludeSearchPath=""
                        ForcedIncludes=""
                        AssemblySearchPath=""
                        ForcedUsingAssemblies=""
                        CompileAsManaged=""
```
![](_page_53_Picture_145.jpeg)

<Filter

Name="Resource Files"

Filter="ico;cur;bmp;dlg;rc2;rct;bin;rgs;gif;jpg;jpeg;jpe">

</Filter>

</Files>

<Globals>

</Globals>

</VisualStudioProject>

# <span id="page-56-0"></span>**D. Appendix D: Microsoft Windows Settings**

### <span id="page-56-1"></span>**D.1 Data Execution Prevention**

For Windows Server 2003 and 2008, DEP needs to be disabled for the HASP driver, otherwise the JADE tools may fail to run. The setting is located within System Properties, Advanced, Performance. Below is a Server 2008 R2 screen capture. A reboot will be required.

![](_page_56_Picture_4.jpeg)

### <span id="page-57-0"></span>**D.2 Microsoft Windows Server 2008 R2:**

In order to install Visual Studio you must have .NET Framework "Feature" installed under Server Manager. Otherwise the install will fail.

![](_page_57_Picture_3.jpeg)

# <span id="page-58-0"></span>**E. Appendix E: Compiler Paths for Setenv File**

### <span id="page-58-1"></span>**E.1 Visual Basic Compilers**

Below are listed path, include, and lib paths for various Microsoft Visual Studio and Intel FORTRAN Compilers. The cmd file setenv.cmd should reflect these paths based on your system configuration.

### **Microsoft Visual Studio 8 (2005):**

Path:

%ProgramFiles%\Microsoft Visual Studio 8\VC\bin; %ProgramFiles%\Microsoft Visual Studio 8\Common7\IDE;%ProgramFiles(x86)%\Microsoft Visual Studio 8\VC\bin; %ProgramFiles(x86)%\Microsoft Visual Studio 8\Common7\IDE

Lib:

%ProgramFiles%\Microsoft Visual Studio 8\atlmfc\lib; %ProgramFiles%\Microsoft Visual Studio 8\VC\lib; %ProgramFiles%\Microsoft Visual Studio 8\VC\PlatformSDK\lib;%ProgramFiles(x86)%\Microsoft Visual Studio 8\atlmfc\lib; %ProgramFiles(x86)%\Microsoft Visual Studio 8\VC\lib; %ProgramFiles(x86)%\Microsoft Visual Studio 8\VC\PlatformSDK\lib

Include:

%ProgramFiles%\Microsoft Visual Studio 8\VC\PlatformSDK\Include; %ProgramFiles%\Microsoft Visual Studio 8\VC\Include; %ProgramFiles%\Microsoft Visual Studio 8\VC\atlmfc\Include;%ProgramFiles(x86)%\Microsoft Visual Studio 8\VC\PlatformSDK\Include;%ProgramFiles(x86)%\Microsoft Visual Studio 8\VC\Include; %ProgramFiles(x86)%\Microsoft Visual Studio 8\VC\atlmfc\Include

### **Microsoft Visual Studio 9.0 (2008)**

Path:

%ProgramFiles%\Microsoft Visual Studio 9.0\VC\bin; %ProgramFiles%\Microsoft Visual Studio 9.0\Common7\IDE;%ProgramFiles(x86)%\Microsoft Visual Studio 9.0\VC\bin; %ProgramFiles(x86)%\Microsoft Visual Studio 9.0\Common7\IDE

Lib:

%ProgramFiles%\Microsoft Visual Studio 9.0\VC\atlmfc\lib; %ProgramFiles%\Microsoft Visual Studio 9.0\VC\lib; C:\Program Files\Microsoft SDKs\Windows\v6.0A\lib;%ProgramFiles(x86)%\Microsoft Visual Studio 9.0\VC\atlmfc\lib; %ProgramFiles(x86)%\Microsoft Visual Studio 9.0\VC\lib; C:\Program Files (x86)\Microsoft SDKs\Windows\v6.0A\lib

Include:

%ProgramFiles%\Microsoft Visual Studio 9.0\atlmfc\Include; %ProgramFiles%\Microsoft Visual Studio 9.0\VC\include; C:\Program Files\Microsoft SDKs\Windows\v6.0A\Include;%ProgramFiles(x86)%\Microsoft Visual Studio 9.0\atlmfc\Include; %ProgramFiles(x86)%\Microsoft Visual Studio 9.0\VC\include; C:\Program Files (x86)\Microsoft SDKs\Windows\v6.0A\Include

#### **Microsoft Visual Studio 10.0 (2010)**

Path:

%ProgramFiles%\Microsoft Visual Studio 10.0\VC\bin; %ProgramFiles%\Microsoft Visual Studio 10.0\Common7\IDE;%ProgramFiles(x86)%\Microsoft Visual Studio 10.0\VC\bin; %ProgramFiles(x86)%\Microsoft Visual Studio 10.0\Common7\IDE

Lib:

%ProgramFiles%\Microsoft Visual Studio 10.0\VC\atlmfc\lib; %ProgramFiles%\Microsoft Visual Studio 10.0\VC\lib; C:\Program Files\Microsoft SDKs\Windows\v7.0A\lib;%ProgramFiles(x86)%\Microsoft Visual Studio 10.0\VC\atlmfc\lib; %ProgramFiles(x86)%\Microsoft Visual Studio 10.0\VC\lib; C:\Program Files (x86)\Microsoft SDKs\Windows\v7.0A\lib

Include:

%ProgramFiles%\Microsoft Visual Studio 10.0\atlmfc\Include; %ProgramFiles%\Microsoft Visual Studio 10.0\VC\include; C:\Program Files\Microsoft SDKs\Windows\v7.0a\Include;%ProgramFiles(x86)%\Microsoft Visual Studio 10.0\atlmfc\Include; %ProgramFiles(x86)%\Microsoft Visual Studio 10.0\VC\include; C:\Program Files (x86)\Microsoft SDKs\Windows\v7.0a\Include

### <span id="page-60-0"></span>**E.2 Intel FORTAN Compilers**

### **Intel FORTRAN 10.0.025**

#### Path:

%ProgramFiles%\Intel\Compiler\Fortran\10.0.025\IA32\Bin;%ProgramFiles(x86)%\Intel\ Compiler\Fortran\10.0.025\IA32\Bin

Lib:

%ProgramFiles%\Intel\Compiler\Fortran\10.0.025\IA32\LIB;%ProgramFiles(x86)%\Intel\ Compiler\Fortran\10.0.025\IA32\LIB

Include:

%ProgramFiles%\Intel\Compiler\Fortran\10.0.025\IA32\Include;%ProgramFiles(x86)%\I ntel\Compiler\Fortran\10.0.025\IA32\Include

### **Intel FORTRAN 10.0.027**

Path:

%ProgramFiles%\Intel\Compiler\Fortran\10.0.027\IA32\Bin;%ProgramFiles(x86)%\Intel\ Compiler\Fortran\10.0.027\IA32\Bin

Lib:

%ProgramFiles%\Intel\Compiler\Fortran\10.0.027\IA32\LIB;%ProgramFiles(x86)%\Intel\ Compiler\Fortran\10.0.027\IA32\LIB

Include:

%ProgramFiles%\Intel\Compiler\Fortran\10.0.027\IA32\Include;%ProgramFiles(x86)%\I ntel\Compiler\Fortran\10.0.027\IA32\Include

### **Intel FORTRAN 10.1.011**

Path:

%ProgramFiles%\Intel\Compiler\Fortran\10.1.011\IA32\Bin;%ProgramFiles(x86)%\Intel\ Compiler\Fortran\10.1.011\IA32\Bin

Lib:

%ProgramFiles%\Intel\Compiler\Fortran\10.1.011\IA32\LIB;%ProgramFiles(x86)%\Intel\ Compiler\Fortran\10.1.011\IA32\LIB

Include:

%ProgramFiles%\Intel\Compiler\Fortran\10.1.011\IA32\Include;%ProgramFiles(x86)%\I ntel\Compiler\Fortran\10.1.011\IA32\Include

#### **Intel FORTRAN 10.1.013**

#### Path:

%ProgramFiles%\Intel\Compiler\Fortran\10.1.013\IA32\Bin;%ProgramFiles(x86) %\Intel\Compiler\Fortran\10.1.013\IA32\Bin

Lib:

%ProgramFiles%\Intel\Compiler\Fortran\10.1.013\IA32\LIB;%ProgramFiles(x86) %\Intel\Compiler\Fortran\10.1.013\IA32\LIB

Include:

%ProgramFiles%\Intel\Compiler\Fortran\10.1.013\IA32\Include;%ProgramFiles(x 86)%\Intel\Compiler\Fortran\10.1.013\IA32\Include

### **Intel FORTRAN 10.1.014**

Path:

%ProgramFiles%\Intel\Compiler\Fortran\10.1.014\IA32\Bin;%ProgramFiles(x86) %\Intel\Compiler\Fortran\10.1.014\IA32\Bin

Lib:

%ProgramFiles%\Intel\Compiler\Fortran\10.1.014\IA32\LIB;%ProgramFiles(x86) %\Intel\Compiler\Fortran\10.1.014\IA32\LIB

Include:

%ProgramFiles%\Intel\Compiler\Fortran\10.1.014\IA32\Include;%ProgramFiles(x 86)%\Intel\Compiler\Fortran\10.1.014\IA32\Include

### **Intel FORTRAN 10.1.019**

Path:

%ProgramFiles%\Intel\Compiler\Fortran\10.1.019\IA32\Bin;%ProgramFiles(x86) %\Intel\Compiler\Fortran\10.1.019\IA32\Bin

Lib:

%ProgramFiles%\Intel\Compiler\Fortran\10.1.019\IA32\LIB;%ProgramFiles(x86) %\Intel\Compiler\Fortran\10.1.019\IA32\LIB

Include:

%ProgramFiles%\Intel\Compiler\Fortran\10.1.019\IA32\Include;%ProgramFiles(x 86)%\Intel\Compiler\Fortran\10.1.019\IA32\Include

### **Intel FORTRAN 10.1.021**

Path:

%ProgramFiles%\Intel\Compiler\Fortran\10.1.021\IA32\Bin;%ProgramFiles(x86)%\Intel\ Compiler\Fortran\10.1.021\IA32\Bin

Lib:

%ProgramFiles%\Intel\Compiler\Fortran\10.1.021\IA32\LIB;%ProgramFiles(x86)%\Intel\ Compiler\Fortran\10.1.021\IA32\LIB

Include:

%ProgramFiles%\Intel\Compiler\Fortran\10.1.021\IA32\Include;%ProgramFiles(x86)%\I ntel\Compiler\Fortran\10.1.021\IA32\Include

### **Intel FORTRAN 10.1.024**

Path:

%ProgramFiles%\Intel\Compiler\Fortran\10.1.024\IA32\Bin;%ProgramFiles(x86)%\Intel\ Compiler\Fortran\10.1.024\IA32\Bin

Lib:

%ProgramFiles%\Intel\Compiler\Fortran\10.1.024\IA32\LIB;%ProgramFiles(x86)%\Intel\ Compiler\Fortran\10.1.024\IA32\LIB

Include:

%ProgramFiles%\Intel\Compiler\Fortran\10.1.024\IA32\Include;%ProgramFiles(x86)%\I ntel\Compiler\Fortran\10.1.024\IA32\Include

### **Intel FORTRAN 10.1.025**

Path:

%ProgramFiles%\Intel\Compiler\Fortran\10.1.025\IA32\Bin;%ProgramFiles(x86)%\Intel\ Compiler\Fortran\10.1.025\IA32\Bin

Lib:

%ProgramFiles%\Intel\Compiler\Fortran\10.1.025\IA32\LIB;%ProgramFiles(x86)%\Intel\ Compiler\Fortran\10.1.025\IA32\LIB

Include:

%ProgramFiles%\Intel\Compiler\Fortran\10.1.025\IA32\Include;%ProgramFiles(x86)%\I ntel\Compiler\Fortran\10.1.025\IA32\Include

### **Intel FORTRAN 10.1.029**

Path:

%ProgramFiles%\Intel\Compiler\Fortran\10.1.029\IA32\Bin;%ProgramFiles(x86)%\Intel\ Compiler\Fortran\10.1.029\IA32\Bin

Lib:

%ProgramFiles%\Intel\Compiler\Fortran\10.1.029\IA32\LIB;%ProgramFiles(x86) %\Intel\Compiler\Fortran\10.1.029\IA32\LIB

Include:

%ProgramFiles%\Intel\Compiler\Fortran\10.1.029\IA32\Include;%ProgramFiles(x 86)%\Intel\Compiler\Fortran\10.1.029\IA32\Include

### **Intel FORTRAN 10.1.030**

Path:

%ProgramFiles%\Intel\Compiler\Fortran\10.1.030\IA32\Bin;%ProgramFiles(x86) %\Intel\Compiler\Fortran\10.1.030\IA32\Bin

Lib:

%ProgramFiles%\Intel\Compiler\Fortran\10.1.030\IA32\LIB;%ProgramFiles(x86) %\Intel\Compiler\Fortran\10.1.030\IA32\LIB

Include:

%ProgramFiles%\Intel\Compiler\Fortran\10.1.030\IA32\Include;%ProgramFiles(x 86)%\Intel\Compiler\Fortran\10.1.030\IA32\Include

### **Intel FORTRAN 10.1.032**

Path:

%ProgramFiles%\Intel\Compiler\Fortran\10.1.032\IA32\Bin;%ProgramFiles(x86) %\Intel\Compiler\Fortran\10.1.032\IA32\Bin

Lib:

%ProgramFiles%\Intel\Compiler\Fortran\10.1.032\IA32\LIB;%ProgramFiles(x86) %\Intel\Compiler\Fortran\10.1.032\IA32\LIB

Include:

%ProgramFiles%\Intel\Compiler\Fortran\10.1.032\IA32\Include;%ProgramFiles(x 86)%\Intel\Compiler\Fortran\10.1.032\IA32\Include

### **Intel FORTRAN 10.1.034**

Path:

%ProgramFiles%\Intel\Compiler\Fortran\10.1.034\IA32\Bin;%ProgramFiles(x86) %\Intel\Compiler\Fortran\10.1.034\IA32\Bin

Lib:

%ProgramFiles%\Intel\Compiler\Fortran\10.1.034\IA32\LIB;%ProgramFiles(x86) %\Intel\Compiler\Fortran\10.1.034\IA32\LIB

Include:

%ProgramFiles%\Intel\Compiler\Fortran\10.1.034\IA32\Include;%ProgramFiles(x86)%\I ntel\Compiler\Fortran\10.1.034\IA32\Include

### **Intel FORTRAN 11.0.061**

Path:

%ProgramFiles%\Intel\Compiler\11.0\061\Fortran\Bin\IA32;%ProgramFiles(x86)%\Intel\ Compiler\11.0\061\Fortran\Bin\IA32

Lib:

%ProgramFiles%\Intel\Compiler\11.0\061\Fortran\lib\ia32;%ProgramFiles(x86)%\Intel\C ompiler\11.0\061\Fortran\lib\ia32

Include:

%ProgramFiles%\Intel\Compiler\11.0\061\Fortran\include\ia32;%ProgramFiles(x86)%\In tel\Compiler\11.0\061\Fortran\include\ia32

### **Intel FORTRAN 11.0.075**

Path:

%ProgramFiles%\Intel\Compiler\11.0\075\Fortran\Bin\IA32;%ProgramFiles(x86)%\Intel\ Compiler\11.0\075\Fortran\Bin\IA32

Lib:

%ProgramFiles%\Intel\Compiler\11.0\075\Fortran\lib\ia32;%ProgramFiles(x86)%\Intel\C ompiler\11.0\075\Fortran\lib\ia32

Include:

%ProgramFiles%\Intel\Compiler\11.0\075\Fortran\include\ia32;%ProgramFiles(x86)%\In tel\Compiler\11.0\075\Fortran\include\ia32

### **Intel FORTRAN 11.1.048**

Path:

%ProgramFiles%\Intel\Compiler\11.1\048\Bin\ia32;%ProgramFiles(x86)%\Intel\Compiler \11.1\048\Bin\ia32

Lib:

%ProgramFiles%\Intel\Compiler\11.1\048\lib\ia32;%ProgramFiles(x86)%\Intel\Compiler\ 11.1\048\lib\ia32

Include:

%ProgramFiles%\Intel\Compiler\11.1\048\include\ia32;%ProgramFiles(x86)%\Intel\Com piler\11.1\048\include\ia32

#### **Intel FORTRAN 11.1.051**

#### Path:

%ProgramFiles%\Intel\Compiler\11.1\051\Bin\ia32;%ProgramFiles(x86)%\Intel\C ompiler\11.1\051\Bin\ia32

Lib:

%ProgramFiles%\Intel\Compiler\11.1\051\lib\ia32;%ProgramFiles(x86)%\Intel\Co mpiler\11.1\051\lib\ia32

Include:

%ProgramFiles%\Intel\Compiler\11.1\051\include\ia32;%ProgramFiles(x86)%\Int el\Compiler\11.1\051\include\ia32

### **Intel FORTRAN 11.1.054**

Path:

%ProgramFiles%\Intel\Compiler\11.1\054\bin\IA32;%ProgramFiles(x86)%\Intel\C ompiler\11.1\054\bin\IA32

Lib:

%ProgramFiles%\Intel\Compiler\11.1\054\LIB\IA32;%ProgramFiles(x86)%\Intel\C ompiler\11.1\054\LIB\IA32

Include:

%ProgramFiles%\Intel\Compiler\11.1\054\include\ia32;%ProgramFiles(x86)%\Int el\Compiler\11.1\054\include\ia32

### **Intel FORTRAN 11.1.060**

Path:

%ProgramFiles%\Intel\Compiler\11.1\060\Bin\ia32;%ProgramFiles(x86)%\Intel\C ompiler\11.1\060\Bin\ia32

Lib:

%ProgramFiles%\Intel\Compiler\11.1\060\LIB\IA32;%ProgramFiles(x86)%\Intel\C ompiler\11.1\060\LIB\IA32

Include:

%ProgramFiles%\Intel\Compiler\11.1\060\include\ia32;%ProgramFiles(x86)%\Int el\Compiler\11.1\060\include\ia32

### **Intel FORTRAN 11.1.061**

Path:

%ProgramFiles%\Intel\Compiler\11.1\061\bin\IA32;%ProgramFiles(x86)%\Intel\C ompiler\11.1\061\bin\IA32

Lib:

%ProgramFiles%\Intel\Compiler\11.1\061\LIB\IA32;%ProgramFiles(x86)%\Intel\Compile r\11.1\061\LIB\IA32

Include:

%ProgramFiles%\Intel\Compiler\11.1\061\include\ia32;%ProgramFiles(x86)%\Intel\Com piler\11.1\061\include\ia32

### **Intel FORTRAN 11.1.065**

Path:

%ProgramFiles%\Intel\Compiler\11.1\065\bin\IA32;%ProgramFiles(x86)%\Intel\Compile r\11.1\065\bin\IA32

Lib:

%ProgramFiles%\Intel\Compiler\11.1\065\lib\IA32;%ProgramFiles(x86)%\Intel\Compiler\ 11.1\065\lib\IA32

Include:

%ProgramFiles%\Intel\Compiler\11.1\065\include\ia32;%ProgramFiles(x86)%\Intel\Com piler\11.1\065\include\ia32

### **Intel FORTRAN 11.1.067**

Path:

%ProgramFiles%\Intel\Compiler\11.1\067\bin\IA32;%ProgramFiles(x86)%\Intel\Compile r\11.1\067\bin\IA32

Lib:

%ProgramFiles%\Intel\Compiler\11.1\067\lib\IA32;%ProgramFiles(x86)%\Intel\Compiler\ 11.1\067\lib\IA32

Include:

%ProgramFiles%\Intel\Compiler\11.1\067\include\ia32;%ProgramFiles(x86)%\Intel\Com piler\11.1\067\include\ia32

### **Intel FORTRAN 11.1.070**

Path:

%ProgramFiles%\Intel\Compiler\11.1\070\bin\IA32;%ProgramFiles(x86)%\Intel\Compile r\11.1\070\bin\IA32

Lib:

%ProgramFiles%\Intel\Compiler\11.1\070\lib\IA32;%ProgramFiles(x86)%\Intel\Compiler\ 11.1\070\lib\IA32

Include:

%ProgramFiles%\Intel\Compiler\11.1\070\include\ia32;%ProgramFiles(x86)%\Int el\Compiler\11.1\070\include\ia32

### **Intel Composer XE 2011 Updates 1-5**

Path: %ProgramFiles%\Intel\ComposerXE-2011\bin\IA32;%ProgramFiles(x86)%\Intel\ComposerXE-2011\bin\IA32

Lib:

%ProgramFiles%\Intel\ComposerXE-2011\compiler\lib\IA32;%ProgramFiles(x86)%\Intel\ComposerXE-2011\compiler\lib\IA32

Include: %ProgramFiles%\Intel\ComposerXE-2011\compiler\include\ia32;%ProgramFiles(x86)%\Intel\ComposerXE-2011\compiler\include\ia32

### **Intel Composer XE 2011 Updates 6-7**

Path: %ProgramFiles%\Intel\Composer XE 2011 SP1\bin\IA32;%ProgramFiles(x86)%\Intel\Composer XE 2011 SP1\bin\IA32

Lib: %ProgramFiles%\Intel\Composer XE 2011 SP1\compiler\lib\IA32;%ProgramFiles(x86)%\Intel\Composer XE 2011 SP1\compiler\lib\IA32

Include:

%ProgramFiles%\Intel\Composer XE 2011 SP1\compiler\include\ia32;%ProgramFiles(x86)%\Intel\Composer XE 2011 SP1\compiler\include\ia32

![](_page_68_Picture_0.jpeg)

KO <mark>J</mark> DESIGNER J TOPMER CONTROL JEOGIC JFLOW JSTATION ERET JELECTRIC JCONTROL JLOGIC JFLOW J JSTATION J PRO J DESIGNER J TOPMERET JEL J DESIGNER J TOPMERET J ELECTRIC J CONTROL J LOW JSTATION JPRO JDESIGNER JTOPMERET JELECT LOGIC JFLOW JSTATION JPRO JDESIGNER JTOPMERET ON J PRO J DESIGNER J TOPMERET J ELECTRIC J CONTROL J CONTROL JJ LOGIC J FLOW JJ STATION JJ PRO JJ DESIGNER JJ TOP ERET JELECTRIC JCONTROL JLOGIC JFLOW JSTATION JPRO d Station J PRO J DESIGNER J TOPMERET J ELECTRIC J CONTROL J DESIGNER J TOPMERET J ELECTRIC J CONTROL J LOGIC J FLOW LOW JSTATION JPRO JDESIGNER JTOPMERET JELECTRIC JCONTROI LOGIC J FLOW J STATION J PRO J DESIGNER J TOPMERET J ELECTRIC J ON UPRO UDESIGNER UTOPMERET JELECTRIC JCONTROL JLOGIC JFI JCONTROL JLOGIC JFLOW JSTATION JPRO JDESIGNER JTOPMERET JE ERET JELECTRIC JCONTROL JLOGIC JFLOW JSTATION JPRO JDESIGNE J JSTATION J PRO J DESIGNER J TOPMERET J ELECTRIC J CONTROL J LOGIC J DESIGNER J TOPMERET J ELECTRIC J CONTROL J LOGIC J FLOW J STATION LOW JSTATION JPRO JDESIGNER JTOPMERET JELECTRIC JCONTROL JLOI LOGIC J FLOW J STATION J PRO J DESIGNER J TOPMERET J ELECTRIC J CONTR ON J PRO J DESIGNER J ECTRIC J CONTROL J LOGIC J FLOW **ILCONTROL J LOGIC JFLOW GSE Power Systems, Inc.** J TOPMERET JELECT ERET JELECTRIC JODNIK1332 Londontown Blvd, Suite 200 0 JOESIGNER **JOURNAL OF A STATION OF PROPERTY OF STAGES SYRESVIIIE, Maryland 21784 USA ONTROL JOURNAL** JOESIGNER JTOPMERET T+1 410.970.7800ROL JLOGIC JFLOW JSTATION LOW JETATION JPRO JPFS+1 410.970.7997 JELECTRIC JCONTROL JLOG LOGIC J FLOW J STATION J PRO J DESIGNER J TOPMERET J ELECTRIC J CONTF ON UPRO J DESIGNER J TOP INTROL JLOGIC JFLOW **TEONTROL JLOGIC JFLOW WWW.gses.com** NER JTOPMERET JELE ERET JELECTRIC JCONTROL JLOGIC JFLOW JSTATION JPRO JDESIGNER J STATION J PRO J DESIGNER J TOPMERET J ELECTRIC J CONTROL J LOGIO J DESIGNER J TOPMERET J ELECTRIC J CONTROL J LOGIC J FLOW J STATIC